# BYOxLink – How to Guide

## Use guest Wi-Fi service to connect a student's MacOS device

This document explains how a student can connect a MacOS device to the school guest Wi-Fi network (EQGUEST) so staff can then complete the Intune enrollment on their device.

The guest Wi-Fi connection is limited and only lasts for eight (8) hours. You may not be able to access some resources such as shared network drives, printers or local school websites through the guest Wi-Fi.

Note: Sign on will only work with a valid school email address *(<username>@eq.edu.au>*). You should use your existing school EQ email address.

#### Step 1. Select the guest Wi-Fi network

- a. Select the  $\sqrt{\frac{2}{5}}$  Wi-Fi icon in the menu bar at the top of the screen
- b. Select the EQGUEST Wi-Fi network.
- c. A sign on page will be displayed.

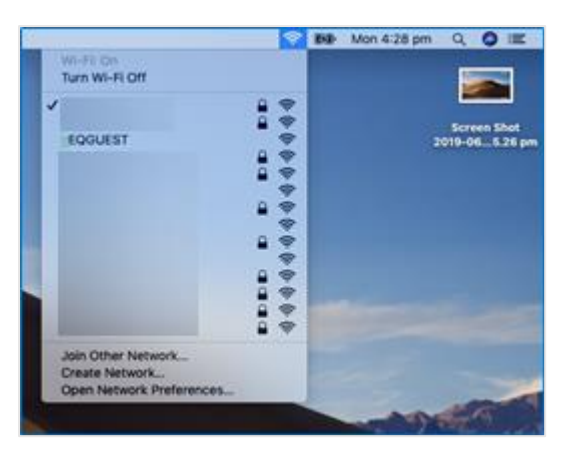

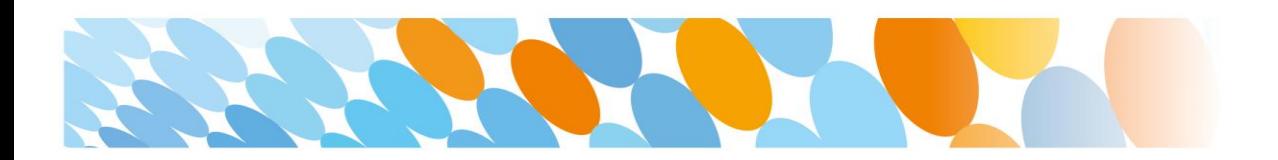

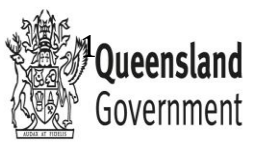

#### Step 2. Sign on to the guest Wi-Fi network

- a. A Sign on page will be displayed
- b. Enter your EQ email address and password
- c. Read and accept the Acceptable Use Policy by ticking the box
- d. Select Sign On.

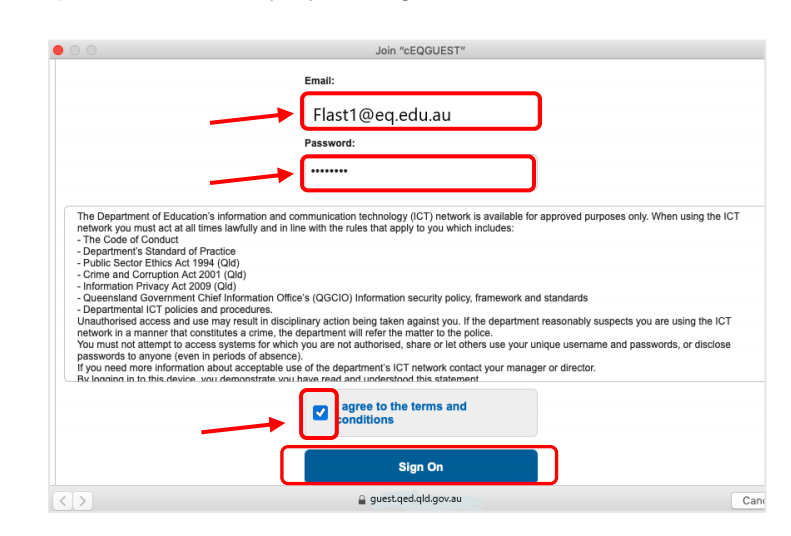

e. A success screen will display, close the window.

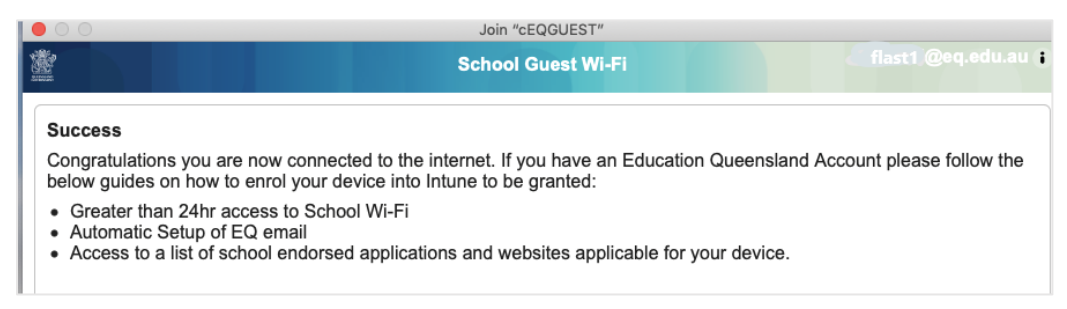

### Step 3. Change Wi-Fi Proxy settings

- a. Select the  $\sqrt{\frac{2}{5}}$  Wi-Fi icon in the menu bar at the top of the screen
- b. Select Open Network Preferences.

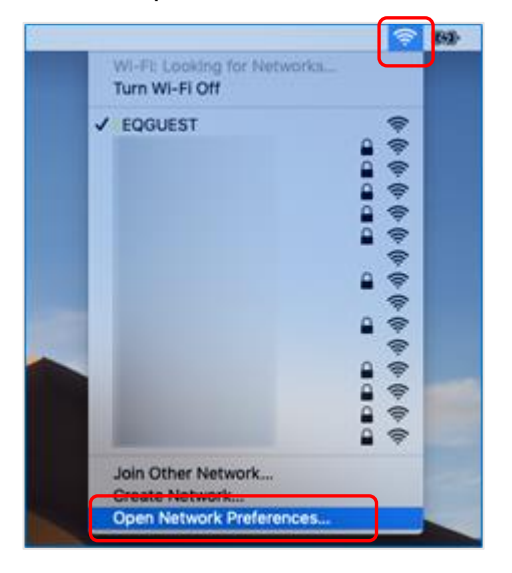

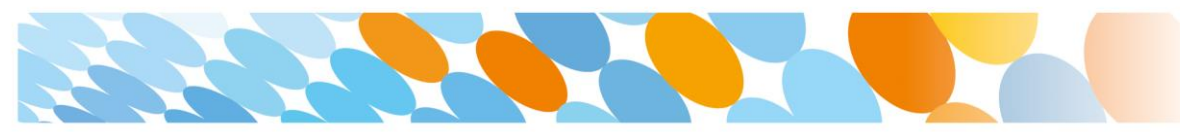

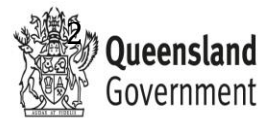

- c. Select Advanced.  $\bullet \bullet \circ \hspace{0.1cm} \leftarrow \hspace{0.1cm} \leftarrow \hspace{0.1cm} \leftarrow \hspace{0.1cm} \leftarrow \hspace{0.1cm} \leftarrow$ QSearch Network Location: Automatic  $\overline{\mathbf{A}}$  $\bullet$  Wi-Fi  $\widehat{\mathbb{P}}$ Status: Connected Turn Wi-Fi Off ...<br>Connected Wi-Fi is connected to cEQGUEST and has the<br>IP address 10.172.11.7. Bluetooth PAN  $\ast$ Not Connected Thunde...It Bridge  $\langle \dots \rangle$ Network Name: EQGUEST  $|\hat{\phi}|$ Not Connected Automatically join this network Ask to join new networks Known networks will be joined automatically. If<br>no known networks are available, you will have<br>to manually select a network. 802.1X: WiFi Profile - 067... C Connect √ Show Wi-Fi status in menu bar Advanced...  $\overline{?}$  $|+|$ 一泰 Revert Apply
- d. Select Proxies and then select the Auto Proxy Discovery checkbox.

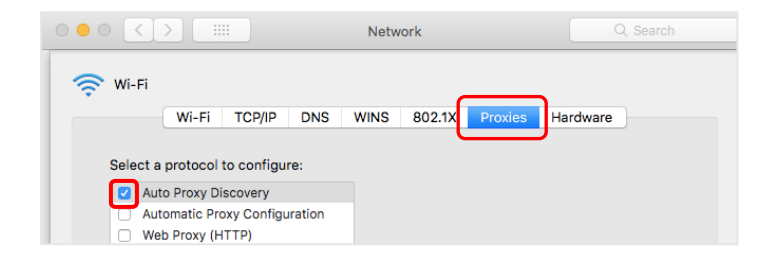

- e. For High Sierra Mac devices only, in the same screen, select TCP/IP and then select "Renew DHCP Lease" on the right hand side of the screen.
- f. Select OK.

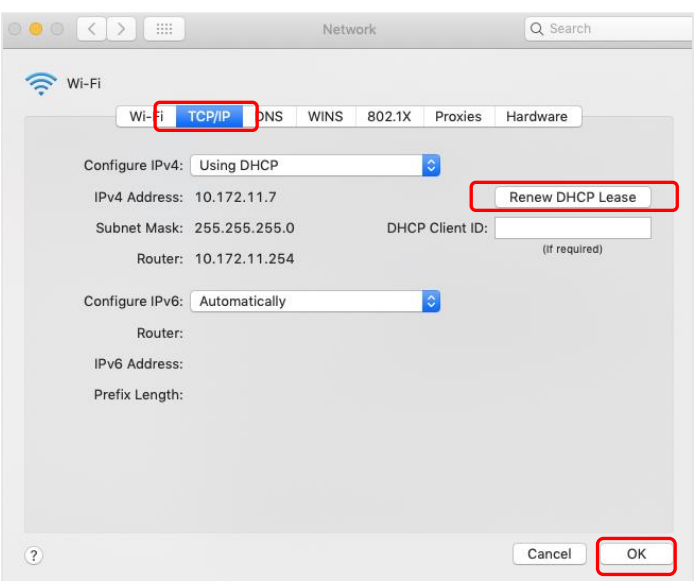

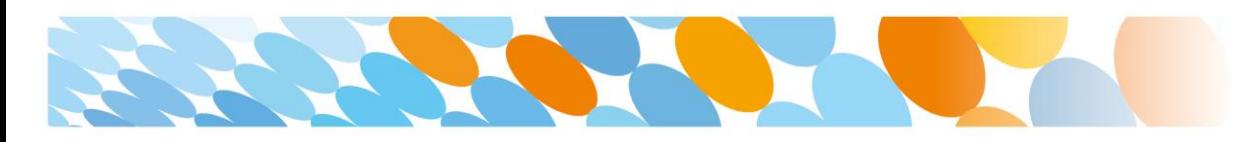

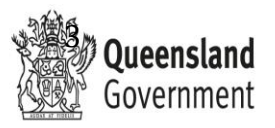

- f. You will be prompted for further credentials when your device tries to access the internet. Open the internet browser, Safari.
- g. Select System Preferences.

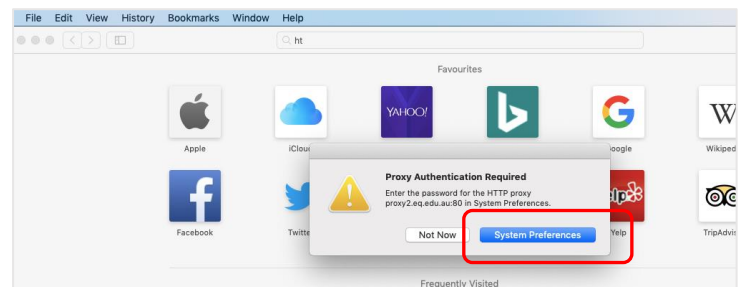

h. Enter your username and password given to you by your school contact. Select OK.

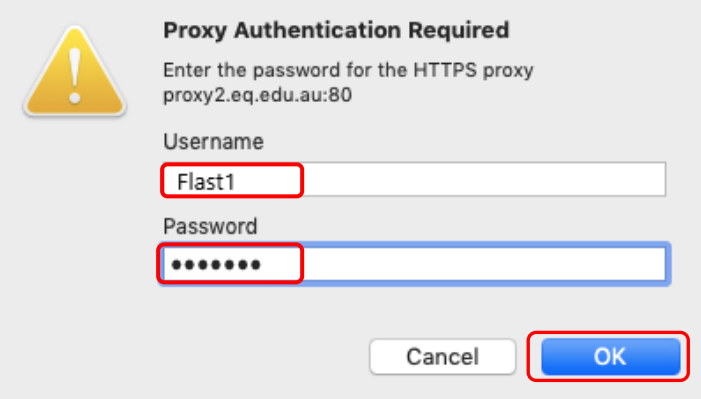

- i. If you time out or close the browser, you will need to go through steps 'a' to 'c' again.
- j. In your internet browser, check your internet is working. If your internet is not working, please contact your school IT support staff for assistance.

#### Step 4. Next steps

To access school email, learning applications, printers and shared network drives and applications, you will need to enrol your device into Intune. Refer to:

*How to Guide - MacOS - [Getting your device ready for school](https://intranet.qed.qld.gov.au/EducationDelivery/educationandict/Pages/default.aspx)*

Or

*[Intune installation video for Mac devices](https://mediasite.eq.edu.au/mediasite/Play/a7d74c4e9d394f31b73f727a0c1e90fb1d)* 

to complete this process.

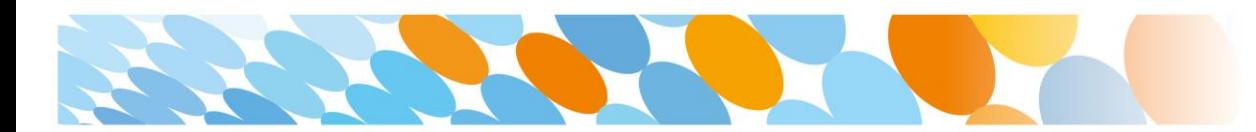

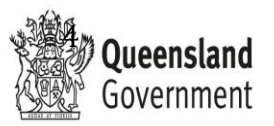